# En handledning för deltagare i Zoom-möten

*Zoom kan köras med eller utan installation och fungerar som ett virtuellt mötesrum. För bäst funktionalitet används Zoom genom att ha installerats på datorn, men kan även användas på en mobiltelefon eller en surfplattan.* 

# Vad är Zoom – Meetings?

I ett Zoom-möte kommer du att kunna se alla deltagare samt mötesledaren. Du kommer att kunna prata med alla deltagare, använda chattfunktioner och interagera med smileys. Du kan även använda funktionen *Raise hand* vilket talar om för mötesledaren att du vill få ordet.

#### Hur använder jag Zoom?

Du kan använda Zoom via din dator, surfplatta eller mobiltelefon. Vi rekommenderar något av de två förstnämnda alternativen. För bästa kvalitet rekommenderar vi att du använder ett headset och en fast internetuppkoppling.

Det finns två sätt att använda Zoom. Antingen direkt via webbläsaren eller efter att du installerat programmet på datorn. (Att installera på datorn är att föredra).

## A) Utan installation

Du kan köra Zoom direkt via webbläsaren och du behöver inte installera programmet. Webbläsaren Chrome brukar fungera bäst. Viktigt att veta: Om du använder Zoom direkt via webbläsaren kan det resultera i att vissa funktioner inte finns tillgängliga för dig i webinars. Webinar är en annan typ av Zoom-möte.

## B) Med installation

Det finns en Zoom-applikation som du kan ladda ner och installera på din dator, mobil eller surfplatta. Se anvisningar längst bak i detta dokument. Du kan också kontakta SU IT-grupp för att få hjälp med installationen (sulinkit@gmail.com).

# Funktioner på Zoom-meeting

Längst ner på din skärm kommer du att se 8-11 olika ikoner, beroende på vilken plattform du använder. Ikonraden försvinner om du inte varit aktiv med muspekaren några sekunder. För att få upp ikonraden rör muspekaren över Zoom-fönstret.

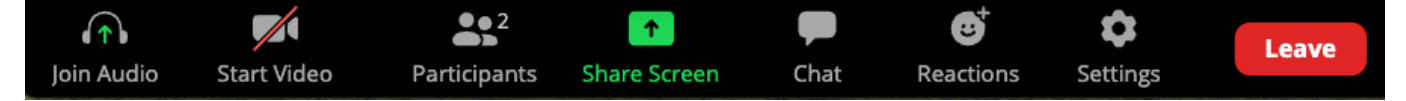

# Join Audio/Mute/ Unmute

- A) Beroende på hur mötesledaren har ställt in mötesparametrarna kan du komma att få frågan om du vill delta med din mikrofon påslagen. För att sätta på mikrofonen klickar du på *Join Audio* eller *Unmute* (vilket som visas beror på om du använder en webb-browser eller Zoom-applikationen).
- B) När du deltar i ett möte kan du välja om du vill ha din mikrofon påslagen eller ej. Du klickar på mikrofonsymbolen för att ändra inställning. I den mellersta bilden är mikrofonen på = alla hör vad du säger. I den nedre är den avslagen.

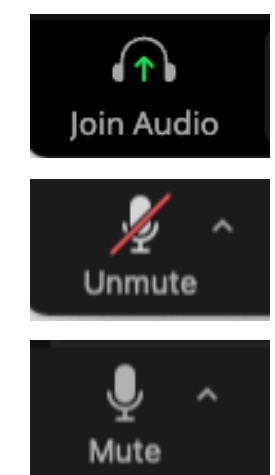

#### Linköpings Senioruniversitet Februari 2022

#### Join Video/Start Video/Stop Video

Du kan också välja om du vill ha din videokamera påslagen eller ej. Du klickar på kamerasymbolen för att ändra inställning. Om den är påslagen, som i övre bilden, ser de övriga deltagarna dig – eller vad kameran är inriktad på. Om den är avslagen visas bara ditt namn.

# **Participants**

Visar hur många deltagare som är i mötet. Klickar du på ikonen *Participants* kommer en deltagarlista att dyka upp på höger sida där du kan se alla namn.

#### Chat

Denna funktion använder du om du vill skriva till deltagarna. Du kan skriva till samtliga deltagare eller privat till en person. Klicka först på ikonen för *Chat*. Då kommer det upp ett fönster till höger. Längst ner i det fönstret, där det står *Type message here* skriver du det du vill skriva och väljer under *To*: vem du vill skicka till.

#### Share Screen

Denna ikon används mest av mötesledaren men samtliga deltagare kan använda funktionen. Om mötesledaren vill visa en powerpoint-presentation, bilder, etc för deltagarna klickar mötesledaren på denna ikon. Deltagarna kommer då att få se mötesledarens hela skärm eller det specifika fönster som valts.

#### Record

Används om du vill spela in mötet. Denna funktion ska endast användas av mötesledaren, som då måste informera deltagarna om att mötet spelas in.

# Reactions

Använd *Reactions* om du tycker att någon har sagt något bra och du inte vill avbryta den som talar. Här kan du välja mellan olika smileys. Samtliga deltagare kommer få upp din reaktion på sin skärm.

Här finns även *Raise Hand* som du använder om du vill säga något. Då kommer mötesledaren och övriga deltagare att se en hand dyka upp bredvid ditt namn. Mötesledaren vet då att du vill säga något och kan i lugn och ro avsluta sitt resonemang för att sen ge dig ordet. Denna funktion är också ofta använd vid omröstningar på ex.vis. årsmöten. Glöm inte att klicka på *Lower Hand* för att ta bort handen när du gjort ditt inlägg.

#### Who can see your messages?  $\circledcirc$  ... To: Evervone Type message here... End

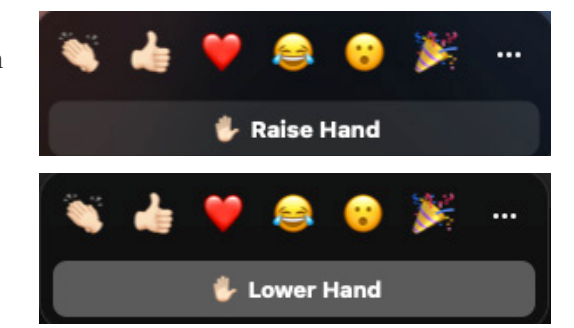

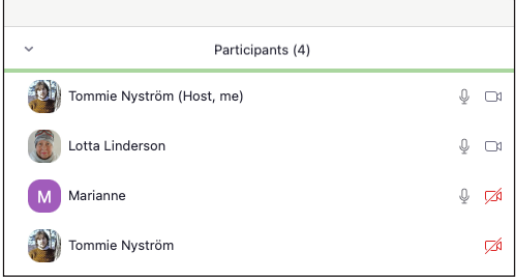

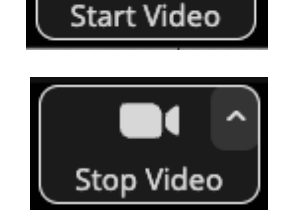

## Leave

När ett möte är över kommer mötesledaren att stänga av mötet. Då kommer mötet att avslutas automatiskt för samtliga deltagare. Du kan dock välja att lämna mötet närhelst du vill. För att göra detta klickar du på den röda *Leave*-knappen längst åt höger.

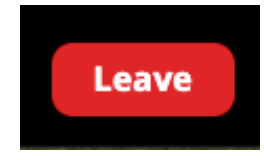

# Så installerar du Zoom på din dator

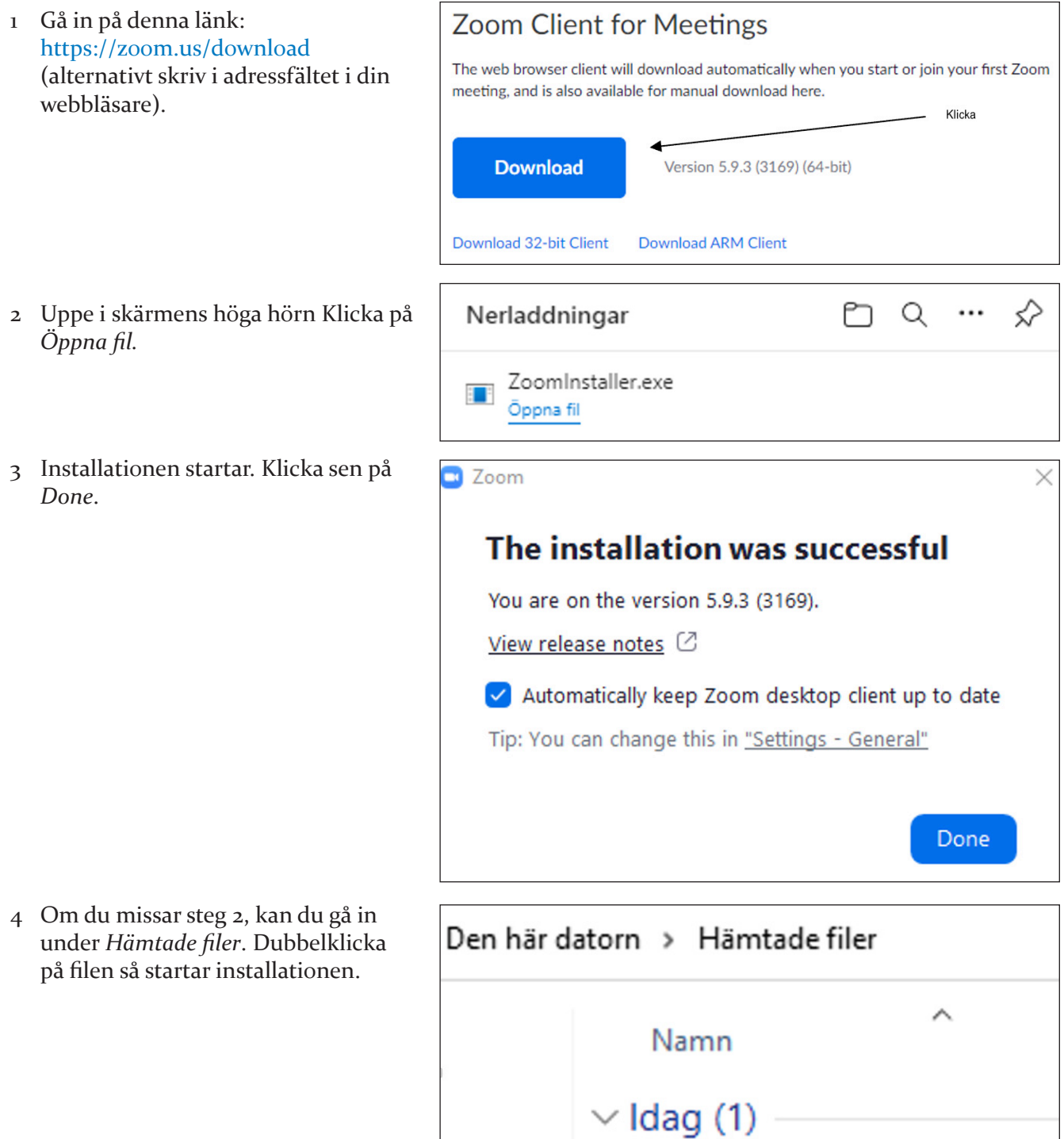

ZoomInstaller